## **Monitor Dell 27 - P2720D**

## Manual de usuário

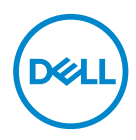

**Modelo do Monitor: P2720D Modelo regulamentar: P2720Dc**

- **OBSERVAÇÃO: Uma OBSERVAÇÃO indica informações importantes que o ajudam a usar melhor seu computador.**
- **CUIDADO: Uma CUIDADO indica dano em potencial ao hardware ou perda de dados se as instruções não forem seguidas.**
- **AVISO: Um AVISO indica o risco de danos materiais, danos pessoais ou morte.**

Copyright © 2019 Dell Inc. ou suas subsidiárias. Todos os direitos reservados EMC, Dell e outras marcas são marcas comerciais da Dell Inc. ou suas subsidiárias. Outros nomes podem ser marcas registradas de seus respectivos proprietários.

2019 – 12

Rev. A01

# **Índice**

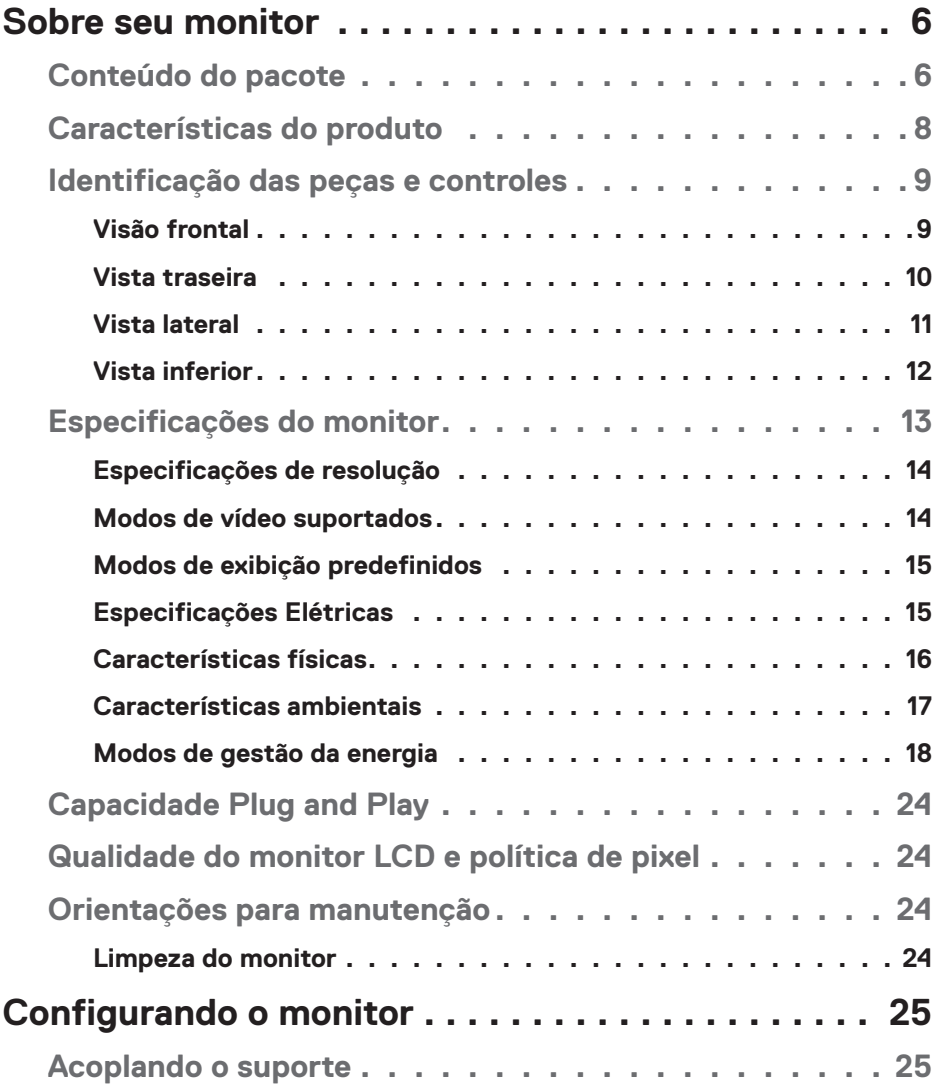

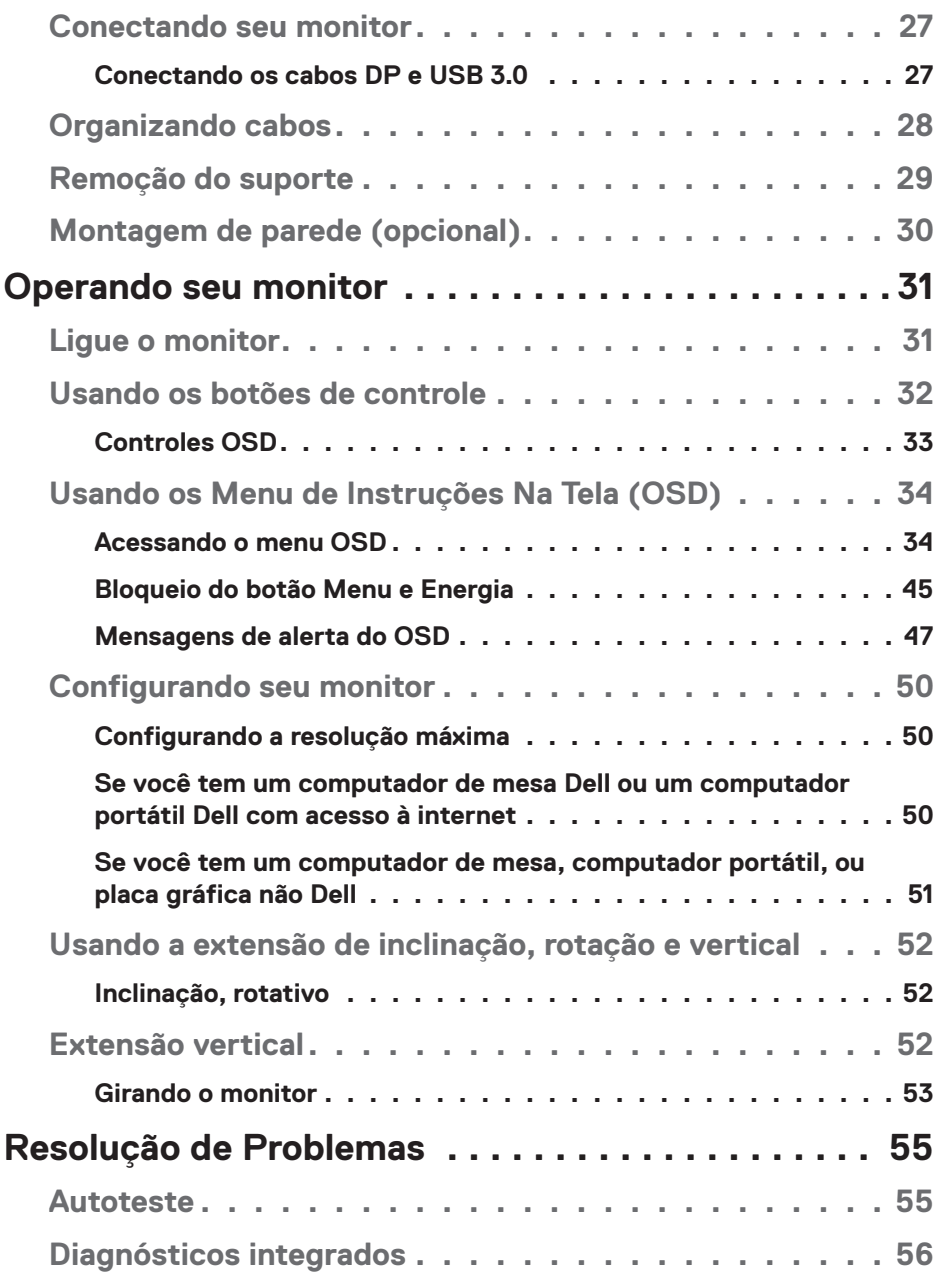

![](_page_4_Picture_141.jpeg)

## <span id="page-5-0"></span>**Sobre seu monitor**

## **Conteúdo do pacote**

O monitor vem com os componentes mostrados abaixo. Assegure-se de que você recebeu todos os componentes e veja [Como entrar em contato com a Dell](#page-62-1) para mais informações se algo estiver faltando.

![](_page_5_Picture_3.jpeg)

**OBSERVAÇÃO: Alguns itens podem ser opcionais e podem não ser fornecidos com o monitor. Alguns recursos ou mídias podem não estar disponíveis em alguns países.**

![](_page_5_Picture_5.jpeg)

**DGL** 

![](_page_6_Picture_35.jpeg)

## <span id="page-7-0"></span>**Características do produto**

O monitor Dell P2720D tem uma matriz ativa, transistor de filme fino (TFT), tela de cristal líquido (LCD), anti estática e iluminação de LED. Os recursos do monitor incluem:

- ∞ 68,47 cm (27,0 polegadas) área visível (medido na diagonal). Resolução de 2560 x 1440, com de suporte de tela cheia para resoluções mais baixas.
- ∞ Amplo ângulo de visão para permitir a visualização de uma posição sentada ou em pé ou enquanto se move de um lado-a-lado.
- ∞ Gama de cores de 99% sRGB.
- ∞ Alta Taxa de Contraste Dinâmico.
- ∞ Inclinação, capacidades de ajuste de rotação e altura.
- ∞ Pedestal removível e furos de montagem Video Electronics Standards Association (VESA) de 100 milímetros para soluções de montagem flexíveis.
- ∞ Conectividade digital com DisplayPort e HDMI.
- ∞ Equipado com 1 porta USB upstream e 4 portas USB downstream.
- Capacidade Plug and Play se suportada pelo seu sistema.
- ∞ Instruções na tela (OSD) para facilidade de configuração e otimização da tela.
- ∞ Software e mídia de documentação inclui todo o arquivo de informação (INF), arquivo de combinação de cores de imagem (ICM) e documentação do produto.
- ∞ Fenda de trava de segurança.
- ∞ Bloqueio do suporte
- ∞ Capacidade de mudar de aspecto amplo para razão de aspecto padrão, mantendo a qualidade da imagem.
- ∞ 0,3 W de energia de reserva, quando no modo de suspensão.
- ∞ Otimize o conforto do olho com uma tela de cintilação.

**AVISO**: **Os possíveis efeitos a longo prazo da emissão de luz azul do monitor podem causar danos aos olhos, incluindo fadiga ocular, tensão ocular digital, e outros. ComfortView recurso é projetado para reduzir a quantidade de luz azul emitida do visor para otimizar o conforto do olho.**

**D**<sup></sup>

## <span id="page-8-0"></span>**Identificação das peças e controles**

#### **Visão frontal**

![](_page_8_Picture_2.jpeg)

#### **Botões de controle**

![](_page_8_Picture_62.jpeg)

DELI

#### <span id="page-9-0"></span>**Vista traseira**

![](_page_9_Picture_1.jpeg)

![](_page_9_Figure_2.jpeg)

#### **Vista traseira com suporte para monitor**

![](_page_9_Picture_205.jpeg)

![](_page_9_Picture_5.jpeg)

#### <span id="page-10-0"></span>**Vista lateral**

![](_page_10_Picture_1.jpeg)

![](_page_10_Picture_51.jpeg)

![](_page_10_Picture_3.jpeg)

#### <span id="page-11-1"></span><span id="page-11-0"></span>**Vista inferior**

![](_page_11_Picture_1.jpeg)

#### **Vista inferior com suporte para monitor**

![](_page_11_Picture_144.jpeg)

## <span id="page-12-1"></span><span id="page-12-0"></span>**Especificações do monitor**

![](_page_12_Picture_149.jpeg)

<span id="page-13-0"></span>![](_page_13_Picture_141.jpeg)

### **Especificações de resolução**

![](_page_13_Picture_142.jpeg)

## **Modos de vídeo suportados**

![](_page_13_Picture_143.jpeg)

![](_page_13_Picture_5.jpeg)

## <span id="page-14-0"></span>**Modos de exibição predefinidos**

![](_page_14_Picture_279.jpeg)

#### **Especificações Elétricas**

![](_page_14_Picture_280.jpeg)

### <span id="page-15-0"></span>**Características físicas**

![](_page_15_Picture_133.jpeg)

![](_page_15_Picture_2.jpeg)

#### <span id="page-16-0"></span>**Características ambientais**

![](_page_16_Picture_135.jpeg)

#### <span id="page-17-1"></span><span id="page-17-0"></span>**Modos de gestão da energia**

Se você tem placa de vídeo compatível VESA's DPM ou software instalado no seu PC, o monitor pode reduzir automaticamente o consumo de alimentação quando não está em uso. Isto é conhecido como Modo de Economia de Energia\*. Se o computador detectar a entrada do teclado, mouse ou outros dispositivos de entrada, o monitor voltará a funcionar automaticamente. A tabela a seguir mostra o consumo de energia e a sinalização desta função automática de economia de energia:

\*Zero consumo de energia em modo DESLIGADO só pode ser obtido ao desconectar o cabo de alimentação do monitor.

![](_page_17_Picture_187.jpeg)

![](_page_17_Picture_188.jpeg)

\*\* Consumo máximo de alimentação com luminância e USB ativo.

Este documento é apenas informativo e reflete o desempenho em laboratório. Seu produto pode funcionar de modo diferente, dependendo do software, componentes e periféricos que você encomendou e não terá nenhuma obrigação de atualizar essas informações. Assim, o cliente não deve confiar nesta informação na tomada de decisões sobre as tolerâncias elétrica ou de outra forma. Nenhuma garantia quanto à precisão ou integridade é expressa ou implícita.

![](_page_17_Picture_7.jpeg)

## **OBSERVAÇÃO: Este monitor é certificado pela ENERGY STAR.**

Este produto se qualifica para o ENERGY STAR nas configurações padrão de fábrica, que podem ser restauradas pela função "Restaurar Config. de Fábrica" no menu OSD. Alterar as configurações padrão de fábrica ou ativar outros recursos pode aumentar o consumo de energia que pode exceder a limitação especificada pela ENERGY STAR.

![](_page_17_Picture_10.jpeg)

*C* OBSERVAÇÃO:

P<sub>on</sub>: Consumo de energia No Modo como definido no Energy Star versão **8.0.**

**TEC: Consumo de energia total em kWh como definido no Energy Star versão 8,0.**

DELL

**Conector DisplayPort** 

![](_page_19_Picture_1.jpeg)

![](_page_19_Picture_126.jpeg)

## **Interface Universal Serial Bus (USB)**

Esta seção fornece a você informações sobre as portas USB disponíveis em seu monitor.

#### **OBSERVAÇÃO: Este monitor é compatível com Super Speed USB 3.0 e High-Speed USB 2.0 .**

![](_page_20_Picture_127.jpeg)

![](_page_20_Picture_128.jpeg)

#### **Conector USB 3.0 upstream**

![](_page_20_Picture_6.jpeg)

![](_page_20_Picture_129.jpeg)

![](_page_20_Picture_8.jpeg)

DØLI

![](_page_21_Picture_101.jpeg)

#### **Conector USB 3.0 downstream**

![](_page_21_Figure_2.jpeg)

![](_page_21_Picture_102.jpeg)

#### **Conector USB 2.0 downstream**

![](_page_21_Picture_5.jpeg)

![](_page_21_Picture_103.jpeg)

![](_page_21_Picture_7.jpeg)

#### **Portas USB**

- 1 x USB 3.0 upstream base
- 2 x USB 2.0 downstream base
- 2 x USB 3.0 downstream lado
- **OBSERVAÇÃO: A funcionalidade USB 3.0 requer um computador compatível USB 3.0.**
- **OBSERVAÇÃO: As portas USB do monitor funcionam apenas quando o monitor está ligado e em modo de economia de alimentação. Se você desligar o monitor e então ligá-lo, os periféricos acoplados poderão levar alguns segundos para retomar a funcionalidade normal.**

![](_page_22_Picture_6.jpeg)

## <span id="page-23-0"></span>**Capacidade Plug and Play**

Você pode instalar o monitor em qualquer sistema compatível Plug and Play. O monitor fornece automaticamente ao computador seus Dados de Identificação de Exibição Estendida (EDID) usando Canal de Dados de Exibição (DDC) para que o sistema possa se configurar e otimizar as configurações do monitor. A maioria das instalações de monitor é automática, você pode selecionar configurações diferentes, se desejar. Para obter mais informações sobre como alterar as configurações do monitor, consulte

[Operando seu monitor.](#page-30-1)

## **Qualidade do monitor LCD e política de pixel**

Durante o processo de fabricação do Monitor LCD, não é incomum que um ou mais pixels fiquem fixos em um estado imutável, que são difíceis de ver e não afetam a qualidade de exibição ou capacidade de utilização. Para mais informações sobre a política Qualidade do Monitor e de Pixel Dell, consulte o site de Suporte da Dell em **[www.dell.](http://www.dell.com/support/monitors) [com/support/monitors](http://www.dell.com/support/monitors)**.

## **Orientações para manutenção**

#### **Limpeza do monitor**

- **AVISO: Antes de limpar o monitor, desconecte o cabo de alimentação do monitor da tomada elétrica.**
- **CUIDADO: Leia e siga as [Instruções de segurança](#page-61-1) antes de limpar o monitor.**

Para melhores práticas, siga as instruções na lista abaixo ao desembalar, limpar ou manusear seu monitor:

- Para limpar a tela, umedeça levemente um pano limpo e macio com água. Se possível, use um tecido especial para limpeza de tela ou uma solução adequada para revestimento antiestático. Não use benzeno, tíner, amônia, limpadores abrasivos ou ar comprimido.
- Use um pano levemente umedecido, água para limpar o monitor. Evite usar detergente de qualquer tipo uma vez que alguns detergentes deixam uma película esbranquiçada sobre o monitor.
- Se você notar um pó branco ao desembalar o monitor, limpe-o com um pano.
- Manuseie o seu monitor com cuidado porque o monitor de cor preta pode ser riscado e mostrar marcas de riscos brancos.
- Para ajudar a manter a melhor qualidade de imagem em seu monitor, use um protetor de tela mudando dinamicamente e desligue o monitor quando não estiver em uso.

**D**<sup></sup>

## <span id="page-24-0"></span>**Configurando o monitor**

## **Acoplando o suporte**

![](_page_24_Picture_2.jpeg)

- **OBSERVAÇÃO: O suporte é destacável quando o monitor é despachado da fábrica.**
- **OBSERVAÇÃO: Isto é aplicável para um monitor com um suporte. Se você adquiriu uma posição de terceiros referem-se ao guia de configuração respectivo suporte para o conjunto de instruções.**

Para acoplar o suporte do monitor.

- **1.** Siga as instruções nas abas da caixa para remover o suporte do apoio superior que o prende.
- **2.** Insira os blocos da base do suporte totalmente no slot do suporte.
- **3.** Levante o punho do parafuso e gire o parafuso no sentido horário.
- **4.** Depois de apertar totalmente o parafuso, dobre o punho do parafuso plano para dentro do recesso.

![](_page_24_Picture_10.jpeg)

**5.** Levante a tampa, para expor a área VESA para montagem do suporte.

DØLI

- **6.** Acople a montagem da base no monitor.
	- **a.** Encaixe as duas guias na parte superior da fenda do suporte na parte de trás do monitor.
	- **b.** Pressione o suporte até que encaixe no lugar.

![](_page_25_Picture_3.jpeg)

**7.** Coloque o monitor para cima.

![](_page_25_Picture_5.jpeg)

### <span id="page-26-0"></span>**Conectando seu monitor**

- **AVISO: Antes de começar qualquer dos procedimentos desta seção, siga as [Instruções de segurança.](#page-61-1)**
- **OBSERVAÇÃO: Não conecte todos os cabos do computador ao mesmo tempo. É recomendado rotear os cabos pelo slot para organização de cabos antes de conectá-los ao monitor.**

Para conectar o monitor para o computador:

- **1.** Desligue o computador e desconecte o cabo de alimentação.
- **2.** Conecte o cabo DP do monitor ao computador.

#### **Conectando os cabos DP e USB 3.0**

![](_page_26_Figure_7.jpeg)

- **1.** Conecte o cabo upstream USB (fornecido com seu monitor) a uma porta USB 3.0 adequada no seu computador. (Ver [Vista inferior](#page-11-1) para detalhes.)
- **2.** Conecte os periféricos USB 3.0 às portas downstream USB 3.0 no monitor.
- **3.** Conecte os cabos de alimentação do seu computador e monitor a uma tomada de parede.

 **Configurando o monitor** │ **27**

DØLI

## <span id="page-27-0"></span>**Organizando cabos**

Utilize o slot para gerenciamento de cabos para direcionar os cabos conectados ao seu monitor.

![](_page_27_Picture_2.jpeg)

![](_page_27_Picture_3.jpeg)

### <span id="page-28-1"></span><span id="page-28-0"></span>**Remoção do suporte**

**OBSERVAÇÃO: Para evitar arranhões na tela durante a remoção da base, certifique que o monitor é colocado em uma superfície limpa.**

**OBSERVAÇÃO: Os passos a seguir são aplicáveis apenas para o suporte que acompanha o monitor. Se você estiver conectando um suporte terceirizado, consulte a documentação que foi despachada com o suporte.**

Para remover o suporte:

- **1.** Coloque o sobre um pano macio ou almofada.
- **2.** Pressione e segure o botão de liberação do suporte.
- **3.** Levante o suporte para cima e longe do monitor.

![](_page_28_Picture_8.jpeg)

## <span id="page-29-0"></span>**Montagem de parede (opcional)**

![](_page_29_Picture_1.jpeg)

(Dimensão do parafuso: M4 x 10 mm).

Consulte a documentação enviada com o kit de montagem de parede compatível com VESA.

- **1.** Deite o monitor em um pano macio ou almofada perto da borda da mesa.
- **2.** Remova o apoio. Consulte [Remoção do suporte](#page-28-1) para os detalhes.
- **3.** Remova os quatro parafusos que fixam o painel ao monitor.
- **4.** Acople a braçadeira de montagem do kit de montagem na parede no monitor.
- **5.** Para montar o monitor na parede, veja a documentação enviada com o kit de montagem de parede.

**OBSERVAÇÃO: Para uso apenas com suporte de montagem de parede UL ou CSA ou GS com o mínimo de peso / capacidade de carga de 18,28 kg.**

## <span id="page-30-1"></span><span id="page-30-0"></span>**Operando seu monitor**

## **Ligue o monitor**

Pressione o botão **D** para ligar o monitor.

![](_page_30_Picture_3.jpeg)

## **Opções da Idioma**

![](_page_30_Picture_5.jpeg)

![](_page_30_Picture_6.jpeg)

![](_page_30_Picture_7.jpeg)

## <span id="page-31-1"></span><span id="page-31-0"></span>**Usando os botões de controle**

Use os botões de controle na frente do monitor para ajustar as configurações em seu monitor.

![](_page_31_Figure_2.jpeg)

#### **Botões de controle**

A tabela a seguir descreve os botões de controle

![](_page_31_Picture_133.jpeg)

#### <span id="page-32-0"></span>**Controles OSD**

Use os botões na parte da frente do monitor para ajustar as configurações de imagem.

![](_page_32_Picture_2.jpeg)

![](_page_32_Picture_85.jpeg)

DELL

## <span id="page-33-0"></span>**Usando os Menu de Instruções Na Tela (OSD)**

#### <span id="page-33-1"></span>**Acessando o menu OSD**

![](_page_33_Picture_2.jpeg)

**OBSERVAÇÃO: Quaisquer mudanças que você faz são automaticamente salvas se você mover para outro menu, sai do menu OSD, ou espere o OSD menu OSD fechar.**

**1.** Pressione o botão  $\blacksquare$  para visualizar o menu principal OSD.

![](_page_33_Figure_5.jpeg)

- **2.** Pressione os botões  $\Diamond$  e  $\Diamond$  para mover entre as opções de configuração. À medida que você move de um ícone para outro, a opção é realçada.
- **3.** Pressione o botão  $\bigcirc$  ou  $\bigcirc$  ou  $\bigcirc$  para ativar a opção destacada.
- **4.** Pressione os botões  $\bigcirc$  e  $\bigcirc$  para selecionar o parâmetro desejado.
- **5.** Pressione o botão  $\diamondsuit$  e então use os botões  $\diamondsuit$  e  $\diamondsuit$ , de acordo com os indicadores no menu para fazer as alterações.
- **6.** Selecione a opção  $\bigcirc$  para voltar ao menu anterior ou  $\bigcirc$  para aceitar e retornar ao menu anterior.

![](_page_34_Picture_90.jpeg)

<span id="page-35-0"></span>![](_page_35_Picture_141.jpeg)

![](_page_36_Picture_168.jpeg)

![](_page_37_Picture_165.jpeg)

![](_page_37_Figure_1.jpeg)

![](_page_38_Picture_138.jpeg)

 $($ DELL

![](_page_39_Picture_149.jpeg)

![](_page_40_Picture_163.jpeg)

![](_page_41_Picture_122.jpeg)

![](_page_42_Picture_193.jpeg)

**DELL** 

![](_page_43_Picture_114.jpeg)

**OBSERVAÇÃO: Seu monitor possui um recurso interno para calibrar automaticamente o brilho para compensar o desgaste do LED.**

#### <span id="page-44-1"></span><span id="page-44-0"></span>**Bloqueio do botão Menu e Energia**

Acesso do usuário aos controles aos ajustes.

A configuração padrão do Menu e botões de Energia bloqueio é Desabilitar.

![](_page_44_Figure_3.jpeg)

Para entrar no menu de bloqueio: Segure a tecla Sair (botão 4) por 4 segundos para exibir o menu de bloqueio (quando os botões Menu e Energia estão desbloqueados). Um menu de bloqueio aparece e é exibido no canto inferior direito da tela de exibição.

![](_page_44_Picture_65.jpeg)

Para entrar no menu de desbloqueio: Segure a tecla Sair (botão 4) por 4 segundos para exibir o menu de bloqueio (quando os botões Menu e Energia estão bloqueados). Um menu de desbloqueio aparece e é exibido no canto inferior direito da tela de exibição.

![](_page_44_Picture_7.jpeg)

![](_page_44_Picture_8.jpeg)

Existem três níveis de bloqueio.

![](_page_45_Picture_145.jpeg)

#### **OBSERVAÇÃO: Para entrar no menu Bloquear ou Desbloquear - Mantenha a tecla Sair (botão 4) pressionada por 4 segundos.**

O ícone  $\hat{a}$  aparecerá no centro da tela de exibição quando as seguintes condições indicarem que os botões Menu e Energia estão no estado de bloqueio.

- **1.** Pressione a tela Para Cima (botão 1), Para Baixo (botão 2), Menu (botão 3) ou Sair (botão 4) quando estiver no estado "Botões do Menu".
- **2.** Pressionar a tela de Energia (botão 5) quando estiver no estado "Botão de Energia".
- **3.** Pressione qualquer botão do monitor quando estiver no estado de bloqueio dos "Botões Menu + Liga/Desl.".

Quando os Botões de Menu e Energia estiverem no estado de bloqueio, mantenha a tecla Sair pressionada (botão 4) por 4 segundos para entrar no menu de desbloqueio.

Em seguida, escolha e aplique ao ícone de desbloqueio  $\Gamma$  para liberar o bloqueio dos botões de Menu e Energia.

![](_page_45_Picture_9.jpeg)

#### <span id="page-46-0"></span>**Mensagens de alerta do OSD**

Quando o monitor não suporta um modo de resolução de tela particular, a seguinte mensagem é exibida:

![](_page_46_Picture_106.jpeg)

Isto significa que o monitor não pode sincronizar com o sinal que está recebendo do computador. Consulte [Especificações do monitor](#page-12-1) para obter as faixas de frequência Horizontal e Vertical endereçáveis por este monitor. O modo recomendado é de 2560 X 1440.

Antes da função **DDC/CI** ser desativada, a seguinte mensagem é exibida:

![](_page_46_Picture_5.jpeg)

Quando o monitor entra em **Modo de economia de energia**, aparece a seguinte mensagem:

![](_page_46_Picture_7.jpeg)

Se você pressionar qualquer botão que não o botão de energia, as seguintes mensagens aparecerão dependendo da entrada selecionada:

![](_page_47_Picture_0.jpeg)

Se o cabo HDMI ou DP não está conectado, uma caixa de diálogo flutuante conforme mostrado abaixo será exibida. O monitor irá entrar no Modo de Economia de Energia após 4 minutos se for deixado neste estado.

![](_page_47_Picture_102.jpeg)

O OSD só funcionará no modo de funcionamento normal. Quando qualquer botão é pressionado no modo Ativo-desligado, a seguinte mensagem será exibida:

![](_page_48_Picture_0.jpeg)

Ative o computador e o monitor para ter acesso ao OSD.

Ver [Resolução de Problemas](#page-54-1) para obter mais informações.

**D**ELL

## <span id="page-49-0"></span>**Configurando seu monitor**

#### **Configurando a resolução máxima**

Para definir a resolução máxima do monitor:

No Windows 7, Windows 8, Windows 8.1 e Windows 10:

- **1.** Para Windows 8 e Windows 8.1 apenas, selecione o quadro Desktop para mudar para o ambiente de trabalho clássico.
- **2.** Clique com botão direito do mouse na área de trabalho e clique em **Screen Resolution (Resolução de Tela)**.
- **3.** Clique na lista suspensa da Resolução de tela e selecione **2560 x 1440**.
- **4.** Clique em **OK**.

Se você não vê **2560 x 1440** como uma opção, você pode precisar atualizar o driver de gráficos. Dependendo do seu computador, complete um dos seguintes procedimentos:

Se você tem um computador de mesa ou computador portátil Dell:

• Vá para **[www.dell.com/support](http://www.dell.com/support)**, insira a sua marca de serviço do computador, e faça o download do driver mais recente para a sua placa gráfica.

Se você estiver usando um computador não Dell (portátil ou de mesa):

- Vá para o site de suporte do seu computador e baixe os últimos drivers gráficos.
- Vá para o seu website placa de vídeo e baixe os últimos drivers gráficos.

#### **Se você tem um computador de mesa Dell ou um computador portátil Dell com acesso à internet**

- Acesse **www.dell.com/support**, digite a marca de serviço e baixar o driver mais recente para sua placa gráfica.
- **5.** Após instalar os drivers atualizados em sua placa de vídeo, tente configurar a resolução para **2560 x 1440** novamente.

**OBSERVAÇÃO: Se você não pode definir a resolução para 2560 x 1440, entre em contato com a Dell para perguntar sobre uma placa gráfica que suporte essas resoluções.**

![](_page_49_Picture_18.jpeg)

#### <span id="page-50-0"></span>**Se você tem um computador de mesa, computador portátil, ou placa gráfica não Dell**

No Windows 7, Windows 8, Windows 8.1 e Windows 10:

- **1.** Para Windows 8 e Windows 8.1 apenas, selecione o quadro Desktop para mudar para o ambiente de trabalho clássico.
- **2.** Clique com botão direito do mouse no desktop e clique em **Personalization (Personalização)**.
- **3.** Clique em **Change Display Settings (Alterar Configurações de Exibição)**.
- **4.** Clique em **Advanced Settings (Configurações Avançadas)**.
- **5.** Identifique o fornecedor do seu controlador gráfico pela descrição no topo da janela (por exemplo, NVIDIA, ATI, Intel e etc).
- **6.** Por favor, consulte o site do fornecedor da placa gráfica para o driver atualizado (por exemplo, **[www.ATI.com](http://www.ATI.com)** OU **[www.AMD.com](http://www.NVIDIA.com)**).
- **7.** Após instalar os drivers atualizados em sua placa de vídeo, tente configurar a resolução para **2560 x 1440** novamente.

## <span id="page-51-0"></span>**Usando a extensão de inclinação, rotação e vertical**

**OBSERVAÇÃO: Estes valores são aplicáveis apenas para conectar o suporte que foi enviado com o seu monitor. Para configurar qualquer outro suporte, veja a documentação que foi embarcada com o suporte.**

#### **Inclinação, rotativo**

Com o suporte conectado ao monitor, pode inclinar e girar o monitor para o ângulo de visualização mais confortável.

![](_page_51_Figure_4.jpeg)

**OBSERVAÇÃO: O suporte é destacável quando o monitor é despachado da fábrica.**

#### <span id="page-51-1"></span>**Extensão vertical**

**OBSERVAÇÃO: O suporte pode ser estendido verticalmente até 130 mm.** 

![](_page_51_Picture_8.jpeg)

![](_page_51_Picture_9.jpeg)

#### <span id="page-52-0"></span>**Girando o monitor**

Antes de girar o monitor, o monitor deve ser totalmente estendido na vertical ([Extensão](#page-51-1)  [vertical](#page-51-1)) e totalmente inclinado para cima, para evitar bater na borda inferior do monitor.

![](_page_52_Figure_2.jpeg)

**OBSERVAÇÃO: Para utilizar a função de rotação do monitor (vista Paisagem x Retrato) com seu computador Dell, você precisa de um driver gráfico atualizado que não é fornecido com este monitor. Para baixar o driver de gráficos, vá para www.dell.com/support e consulte a seção Download para drivers de vídeo para as últimas atualizações de drivers.**

![](_page_52_Picture_4.jpeg)

#### **OBSERVAÇÃO: Quando no Modo de visualização de retrato, pode ocorrer degradação do desempenho em aplicativos gráficos intensivos (jogos 3D e etc.).**

#### **Ajustar as definições de vídeo de rotação de seu sistema**

Depois de girar o monitor, deve completar o procedimento abaixo para ajustar as configurações de vídeo de rotação de seu sistema.

**OBSERVAÇÃO: Se usar o monitor com um computador Dell, vá até website do driver gráfico ou o site do fabricante do computador para obter informações sobre a rotação dos conteúdos na sua tela.**

Para ajustar as configurações de vídeo de rotação:

- **1.** Clique com botão direito do mouse no desktop e clique em **Properties (Propriedades.)**
- **2.** Selecione a guia **Settings (Configurações)** e clique em **Advanced (Avançaddo)**.
- **3.** Se você possui uma placa gráfica ATI, selecione a guia **Rotation (Rotação)** e defina a rotação preferida.
- **4.** Se você tiver uma placa de vídeo nVidia, clique na guia **nVidia**, na coluna da esquerda selecione **NVRotate** e selecione a rotação preferida.
- **5.** Se você tiver uma placa de vídeo Intel ®, selecione a guia de gráficos **Intel**  clique em **Graphic Properties (Propriedades Gráficas)**, selecione a guia **Rotation (Rotação)** e defina a rotação preferida.
- **OBSERVAÇÃO: Se você não vê a opção de rotação ou ele não está funcionando corretamente, vá para www.dell.com/supporte baixe o driver mais recente para sua placa de vídeo.**

## <span id="page-54-1"></span><span id="page-54-0"></span>**Resolução de Problemas**

**AVISO: Antes de começar qualquer dos procedimentos desta seção, siga as [Instruções de segurança.](#page-61-1)**

### **Autoteste**

Seu monitor inclui uma função de autoteste que permite verificar se o monitor está funcionando corretamente. Se o monitor e o computador estão conectados corretamente, mas a tela permanece escura, execute o autoteste do monitor, executando as seguintes etapas:

- **1.** Desligue o computador e o monitor.
- **2.** Desconecte todos os cabos de vídeo do seu monitor. Desta forma, o computador não tem que estar envolvido.
- **3.** Ligue o monitor.

Se o monitor estiver funcionando corretamente, ele detecta que não há nenhum sinal e uma das seguintes mensagens aparece. Enquanto em modo autoteste, o LED permanece branco.

![](_page_54_Picture_133.jpeg)

![](_page_54_Picture_9.jpeg)

**OBSERVAÇÃO: Esta caixa também aparece durante o funcionamento normal, se o cabo do monitor fica desligado ou danificado.**

![](_page_54_Picture_11.jpeg)

<span id="page-55-0"></span>**4.** Desligue o monitor, desconecte e reconecte o cabo de vídeo, em seguida, ligue o computador e o monitor.

Se o monitor permanece escuro depois que você reconectar os cabos, verifique o seu controlador de vídeo e o computador.

## <span id="page-55-1"></span>**Diagnósticos integrados**

O monitor tem uma ferramenta embutida de diagnóstico que ajuda a determinar se a anormalidade da tela que está ocorrendo é um problema inerente do seu monitor, ou do seu computador e placa de vídeo.

**OBSERVAÇÃO: Você pode executar o diagnóstico integrado apenas quando o cabo de vídeo está desconectado e o monitor está no modo autoteste.**

![](_page_55_Figure_5.jpeg)

Para executar o diagnóstico integrado:

- **1.** Certifique-se de que a tela está limpa (sem partículas de pó sobre a superfície da tela).
- **2.** Desligue o cabo de vídeo(s) da parte de trás do computador ou monitor. O monitor entra em modo de autoteste.
- **3.** Mantenha a tecla Sair pressionada (botão 4) por 4 segundos para entrar no menu bloquear/desbloquear OSD.

DØL

![](_page_56_Picture_0.jpeg)

- **4.** Selecione o ícone  $\overline{\mathbf{x}}$  para habilitar o diagnóstico integrado.
- **5.** Verifique cuidadosamente a tela para anormalidades.
- **6.** Pressione a tecla Para Cima (botão 1) na tampa traseira novamente. A cor da tela muda para cinza.
- **7.** Inspecione a exibição para quaisquer anomalias.
- **8.** Repita as etapas 6 e 7 para inspecionar a exibição de tela em vermelho, verde, azul, preto, branco e texto padrão.

O teste está concluído quando a tela de texto padrão aparece. Para sair, pressione a tela Para Cima (botão 1) novamente.

Se não detectar nenhuma anormalidade da tela ao usar a ferramenta de diagnóstico interna, o monitor estará funcionando corretamente. Verifique a placa de vídeo e o computador.

![](_page_56_Picture_8.jpeg)

## <span id="page-57-0"></span>**Problemas comuns**

A tabela a seguir contém informações gerais sobre problemas comuns do monitor que você pode encontrar e as possíveis soluções.

![](_page_57_Picture_184.jpeg)

![](_page_57_Picture_3.jpeg)

DELL

![](_page_58_Picture_180.jpeg)

 $(1)$ 

![](_page_59_Picture_200.jpeg)

![](_page_59_Picture_1.jpeg)

![](_page_60_Picture_142.jpeg)

## <span id="page-60-0"></span>**Problemas específicos do produto**

## <span id="page-61-0"></span>**Apêndice**

## <span id="page-61-1"></span>**Instruções de segurança**

**AVISO: O uso de controles, ajustes ou procedimentos diferentes daqueles especificados nesta documentação pode resultar em exposição a riscos de choque elétricos e/ou mecânicos.**

Para obter mais informações sobre instruções de segurança, consulte **Informações de Segurança, Meio Ambiente e Regulamentares (SERI)**.

## **Avisos da FCC (somente para os EUA) e outras informações regulamentares**

Para avisos da FCC e outras informações regulamentares, veja o website regulamentar em **[www.dell.com/regulatory\\_compliance](http://www.dell.com/regulatory_compliance)**.

Por favor, siga estas instruções de segurança para melhor desempenho e vida útil longa para o seu monitor:

- **1.** A tomada elétrica deverá estar instalada próximo do equipamento e ser facilmente acessível.
- **2.** O equipamento pode ser instalado na parede ou no teto na posição horizontal.
- **3.** O monitor está equipado com uma tomada aterrada de três pinos, uma tomada com um terceiro pino (Terra).
- **4.** Não utilize este produto perto de água.
- **5.** Leia atentamente estas instruções. Guarde este documento para referência futura. Siga todos os avisos e instruções indicadas no produto.
- **6.** A pressão de som excessiva de fones de ouvido e fones de ouvido pode causar perda de audição. O ajuste do equalizador para o máximo aumenta a tensão de saída dos fones de ouvido e dos fones de ouvido e, portanto, o nível de pressão sonora.

**D**<sup></sup>

### <span id="page-62-1"></span><span id="page-62-0"></span>**Como entrar em contato com a Dell**

**Para clientes nos Estados Unidos, disque 800-WWW-DELL (800-999-3355).**

![](_page_62_Picture_2.jpeg)

A Dell oferece várias opções de suporte e serviços on-line e por telefone. A disponibilidade varia de acordo com o país e o produto, e alguns serviços podem não estar disponíveis em todas as áreas.

Para obter suporte do conteúdo do monitor on-line:

**1.** Visite **[www.dell.com/support/monitors](http://www.dell.com/support/monitors)**.

Para entrar em contato com a Dell para assuntos de vendas, suporte técnico, ou servico ao cliente:

- **1.** Visite**www.dell.com/support**.
- **2.** Verifique o seu país ou região no menu suspenso **Choose A Country/Region (Escolha um País/Região)** na parte inferior da página.
- **3.** Clique em **Contact Us (Entre em Contato Conosco)** no lado esquerdo da página.
- **4.** Selecione o link apropriado de serviço ou suporte de acordo com sua necessidade.
- **5.** Escolha um método para entrar em contato com a Dell que seja conveniente para você.

DEL